## View Claim Details

Last Modified on 06/16/2020 10:31 am CDT

The Manage Claim Details window displays detailed information about claims you have processed. This includes the claim source, totals, and rates.

- 1. Click the Claims menu and select List Claims. The List Claims window opens.
- 2. In the Center section, select All Centers or Selected Center. If you do not already have a center selected in the toolbar, this filter defaults to All Centers and cannot be changed.
- 3. In the Month section, select the Selected Month option or the All Month option. If you choose Selected Month, click the corresponding drop-down menu and select the month for which to view claims.
- 4. If you operate in multiple states, click the State drop-down menu and select the state to view.
- 5. Click Refresh Display. Claims that meet the limits you set display.
- 6. Click View in the Details column. The Manage Claim Details window opens.

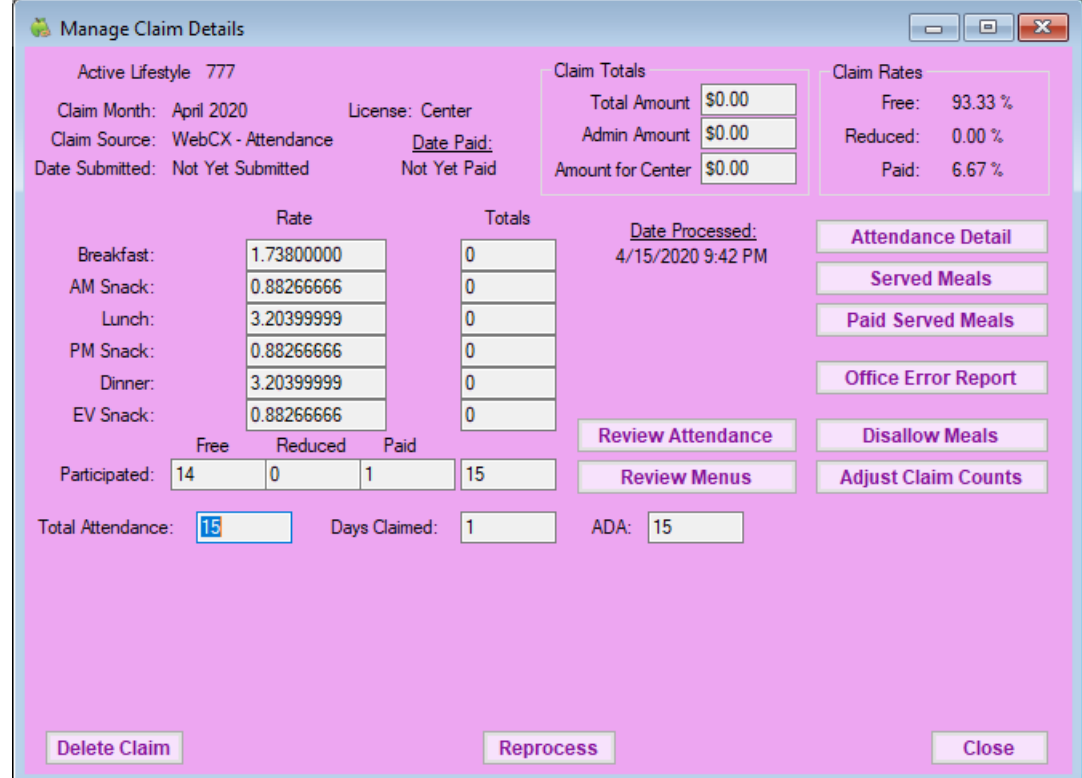

- 7. You can do the following in this window:
	- Click Reprocess to re-process this claim. For more information, see Re-Process Claims.
	- o Click Delete Claim to delete this claim. Only delete claims that are a result of data entry, and do not delete claims that have been marked as submitted or paid. For more information, see Delete Claims.
	- Click Adjust Claim Counts to adjust claim counts. For more information, see Adjust Claim Counts.
	- o Click Disallow Meals to manually disallow meals. For more information, see Manually Disallow Meals.
	- Click Review Attendance to review attendance for this center. The Record Attendance window opens.
	- o Click Review Menus to review menus for this center. The Center Menu Calendar opens.
	- o Click Attendance Detail, Served Meals, Paid Served Meals, and/or Office Error Report to view reports.